### Bulletins Live! Two (BLT) Tutorial

Bulletins Live! Two (BLT) is the Web-based application to access Endangered Species Protection Bulletins (Bulletins). These Bulletins contain enforceable pesticide use limitations that are necessary to ensure a pesticide's use will not harm a species listed as threatened or endangered (listed) under the Endangered Species Act or their designated critical habitat.

#### This application runs most successfully using the following Internet browsers:

Google Chrome

Mozilla Firefox

Safari

Microsoft Edge

Please ensure that you are accessing BLT using one of the above browsers.

The application is no longer supported using Internet Explorer (IE).

IE cannot print Bulletins.

This tutorial explains the steps to use the BLT application, including a section with additional information.

The tutorial includes the following eight sections:

- 1. Using the map application tools
- 2. <u>Identifying the intended pesticide application area</u> (Step 1 on 7.
  - Instructions Tab)

- 6. Printing a Bulletin (Step 4 on Instructions Tab)
  - <u>Understanding the components of the PDF Bulletin</u>
- 8. Additional information
- 3. Selecting the application month (Step 2 on *Instructions Tab*)
- 4. Refining your search (Step 3 on *Instructions Tab*)
- 5. <u>Selecting a PULA (Step 4 on *Instructions Tab*)</u>

### 1. Using the map application tools

Match the following letters for the tools with the letters on the image.

- **A. Zoom Tool:** Zoom in using the "+" button and zoom out using the "-" button.
- **B. Previous View Tool:** The left arrow will bring you to your previous view, and the right arrow will bring you to a later view.
- **C. Full Map View Tool**: Click the globe in the upper left hand corner to zoom to the full extent of the Pesticide Use Limitation Areas (PULAs) on the map. The geographic areas on the map where pesticide use limitations are present are referred to as PULAs. A PULA is indicated on the map by a pink shape. These are the geographic areas where pesticide use limitations exist to protect listed species and their designated critical habitat.
- **D. Basemap Tool:** Click the orange box in the upper right hand corner labeled "Basemaps" to change the background.

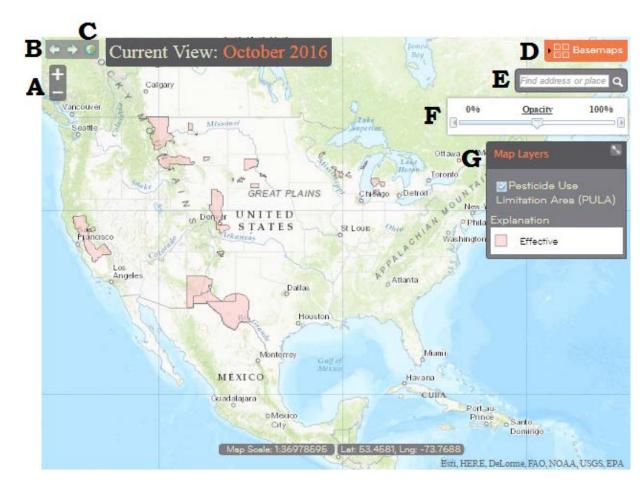

### 1. Using the map application tools

Match the following letters for the tools with the letters on the image.

**E. Location Search Tool:** Enter search criteria where it says "Find address or place" by the magnifying glass to automatically zoom to an intended pesticide application area. Options include but are not limited to: city, county, landmark, zip code, full address, or coordinates (latitude and longitude: type longitude first then latitude) in decimal degrees (Examples include: New York, NY; New York County, NY; Statue of Liberty, NY; 10004; Statue of Liberty National Monument Liberty Island, New York, NY 10004; -74.0444, 40.6892).

- **F. Opacity Slider**: Use the opacity slider to increase or decrease the shading intensity of the PULA(s).
- **G. Map Layer**: Visible map layers can be turned on and off by clicking the chec mark to the left of the layer name. The map layer box can be minimized by clicking the double arrow in the upper right corner of the box.

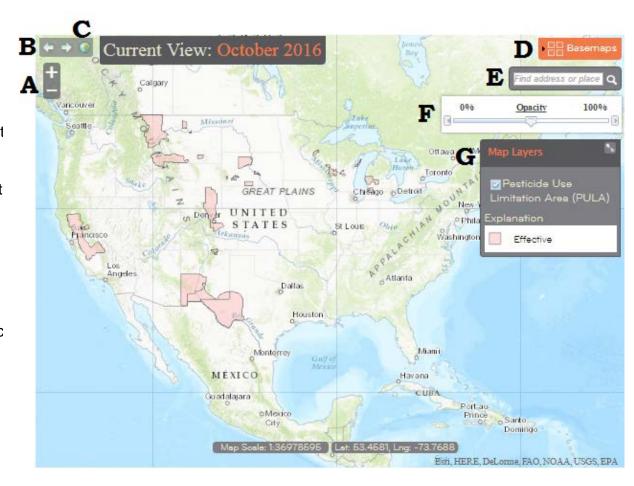

# 2. Identifying the intended pesticide application area (Step 1 on *Instructions Tab*)

#### There are three ways to zoom to your intended pesticide application area:

- A. Manually zoom to a location by dragging the map to your location and using the "+" and "-" buttons in the upper left corner to zoom in and out.
- B. Use the location search tool in the upper right corner to automatically zoom to the location of your intended pesticide application. Search options include but are not limited to:
  - city (e.g., New York, NY)
  - county (e.g., New York County, NY)
  - landmark (e.g., Statue of Liberty, NY)
  - zip code (e.g., 10004)
  - full address (e.g., Statue of Liberty National Monument, Liberty Island, New York, NY 10004) or
  - coordinates (latitude and longitude: type longitude first, then latitude) in decimal degrees (e.g., -74.0444, 40.6892).

Names of cities, counties or other landmarks may occur in more than one location across the country; therefore, adding unique identifiers such as the state will help the application find the correct location.

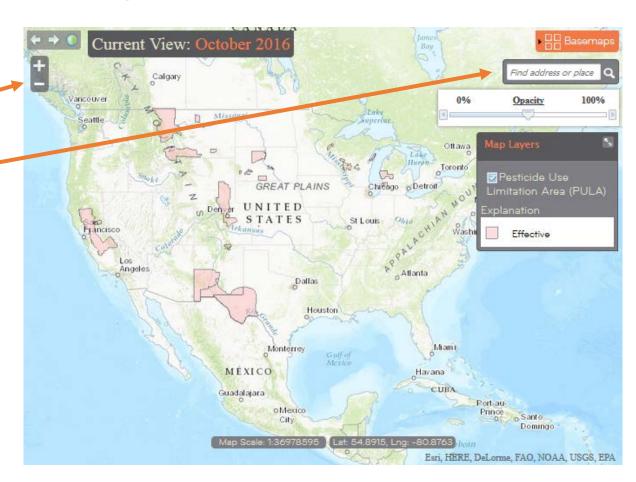

# 2. Identifying the intended pesticide application area (Step 1 on *Instructions Tab*)

There are three ways to zoom to your intended pesticide application area:

C. Use the "lasso" function by holding the "**Shift**" button down and using the mouse to draw a box around the intended application area.

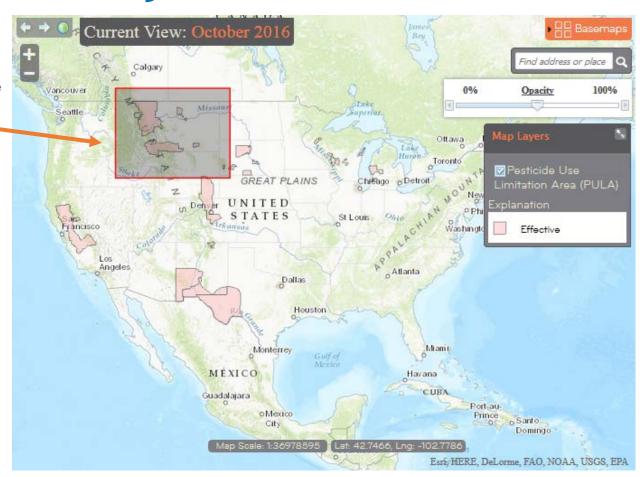

## 3. Selecting the application month (Step 2 on *Instructions Tab*)

After zooming to your intended application area, you must select the month when you intend to make your pesticide application from the first drop down menu on the *Instructions Tab*. Bulletins are available for the current month (default option) as well as the next six (6) months.

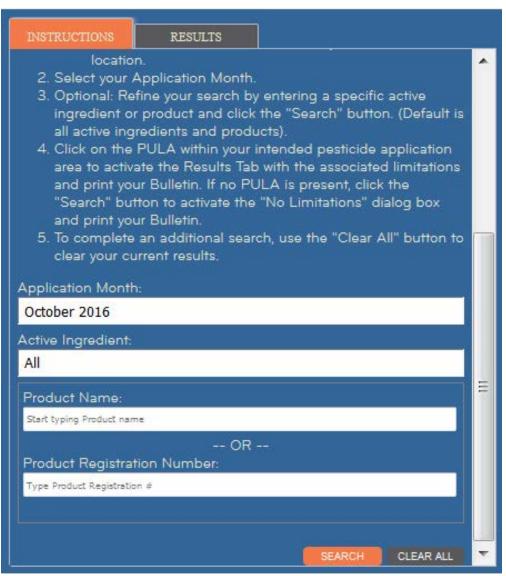

The default search is for all active ingredients and all products. However, you may choose to further refine your search by entering any of the following identifiers:

- Active ingredient
- Product name
- Product registration number

After entering your selected identifier, or the default options, click the orange "Search" button at the bottom of the *Instructions Tab*.

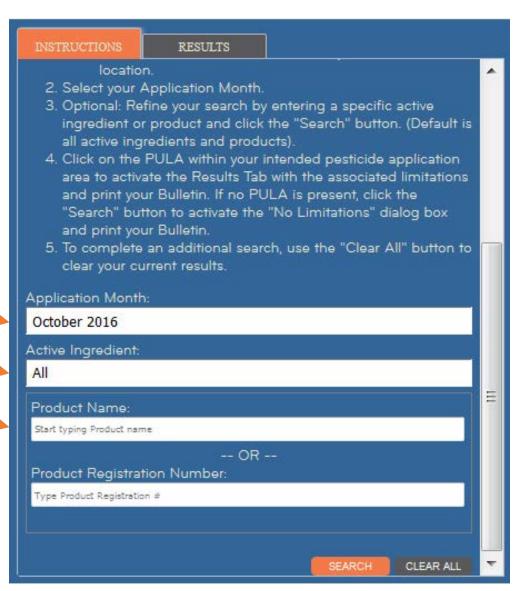

Active ingredient searches: You can type the name of your active ingredient in the active ingredient search box or type the first couple of letters of the chemical name and use the arrows on your keyboard or your mouse to scroll through the list of active ingredients. Once you have selected your active ingredient, click the orange "Search" button to view the PULA(s) for this active ingredient.

- Active ingredient results will be for a suite of products containing that
  active ingredient. To verify that your product is included in the suite,
  you can use the product name or product registration number search.
- When searching for a specific active ingredient, only that active ingredient and no product name will be available in the <u>Pesticide Use</u> Limitation Summary Table.

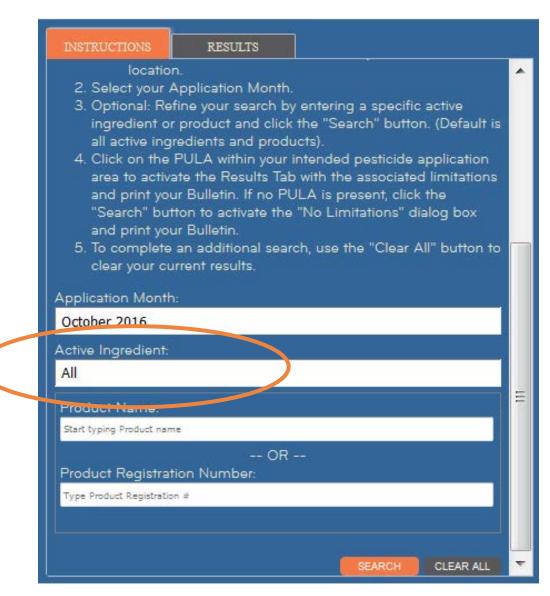

**Product name searches:** Begin typing the product name in the product name search box, after typing the first three letters a drop-down list will appear. The format will be the product name followed by the product registration number in brackets:

Click on a product from this list to select it, and then click the orange "Search" button to view the PULAs for this product.

- If multiple products are assigned a single product registration number, you can use the product name to identify the correct product.
- When searching for a specific product registration number, only the product name and not the active ingredient will be available in the <u>Pesticide Use Limitation Summary</u> Table.

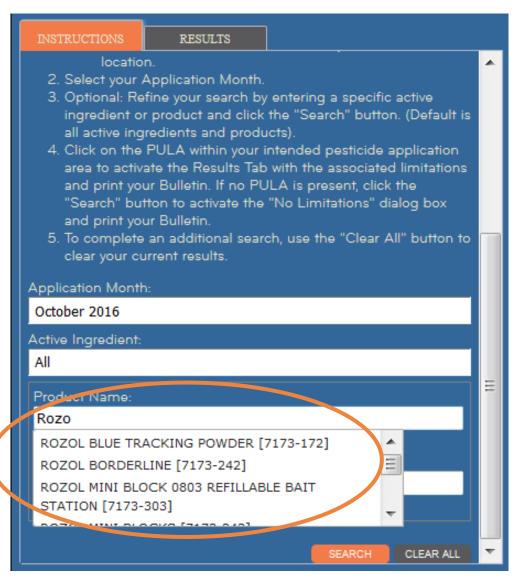

<u>Product registration number searches</u>: After typing the product registration number, a drop-down list will auto-populate with the product name:

Click on a product from this list to select it, and then click the orange "Search" button to view the PULAs for this product.

If multiple products are assigned a single product registration number, you can use the product name to identify the correct product.

When searching for a specific product registration number, only the product name and not the active ingredient will be available in the <u>Pesticide Use Limitation Summary Table</u>.

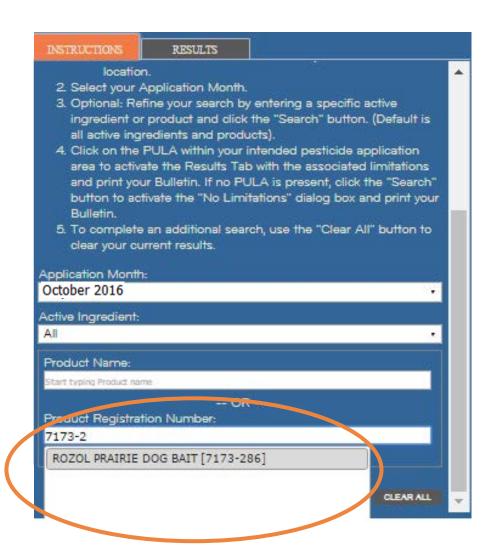

**Default search - all active ingredients and all products:** Leaving the default "All" in the active ingredient search box, and the product name and product registration number search boxes blank will result in a search of all active ingredients and all products for the intended pesticide application area. Click the orange "Search" button to view the PULAs for all active ingredients and products.

• When using the default setting, both the active ingredient(s) and the product name(s) will be provided in the <u>Pesticide Use Limitation Summary Table</u>.

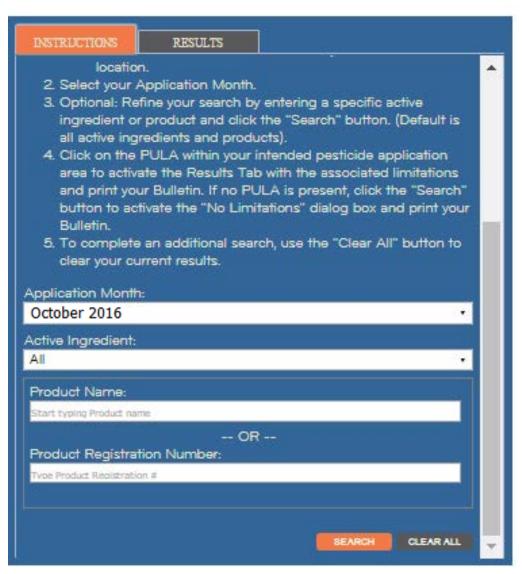

### 5. Selecting a PULA (Step 4 on Instructions Tab)

#### If a PULA occurs within your intended pesticide application area:

If a PULA occurs within your intended pesticide application area, select the PULA by clicking on it. This will outline the selected PULA in yellow and activate the **Results Tab** 

The **Results Tab** will display the <u>Pesticide Use Limitation Summary Table</u> and the <u>Codes and Limitations Table</u> for the selected PULA.

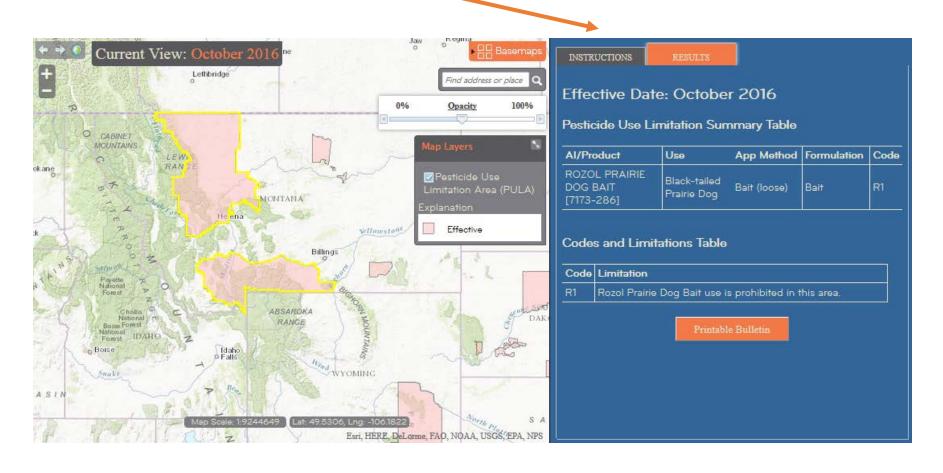

### 5. Selecting a PULA (Step 4 on Instructions Tab)

#### If no PULAs occur within your intended pesticide application area:

If there are no PULAs within your intended pesticide application area, click the "**No Limitations**" dialog box, stating that there are no limitations within the orange "**Search**" button to generate the user-selected map view.

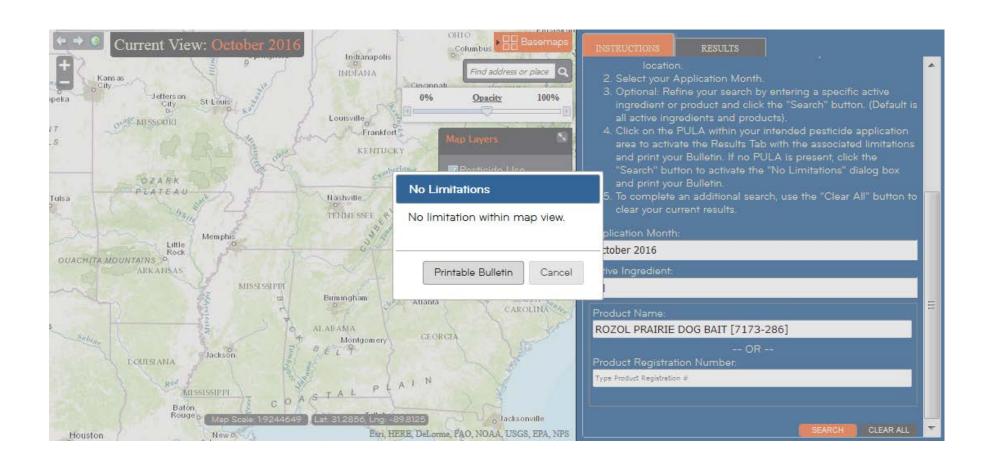

### 6. Printing a Bulletin (Step 4 on *Instructions Tab*)

#### If a PULA occurs within your intended pesticide application area:

Click the "*Printable Bulletin*" button at the bottom of the *Results Tab* to print or save a PDF version of the Bulletin.

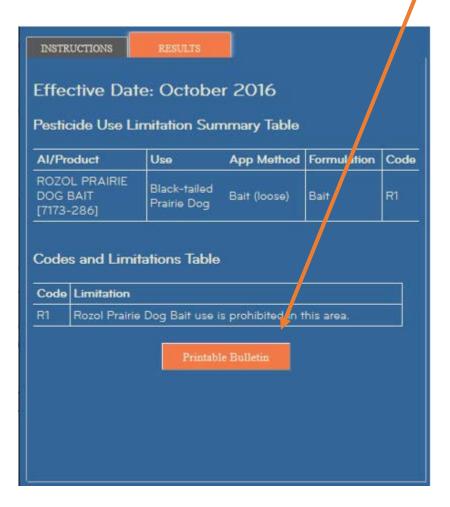

#### If no PULAs occur within your intended pesticide application area:

Click the "*Printable Bulletin*" button within the "*No Limitations*" dialog box to print or save a PDF version of the Bulletin

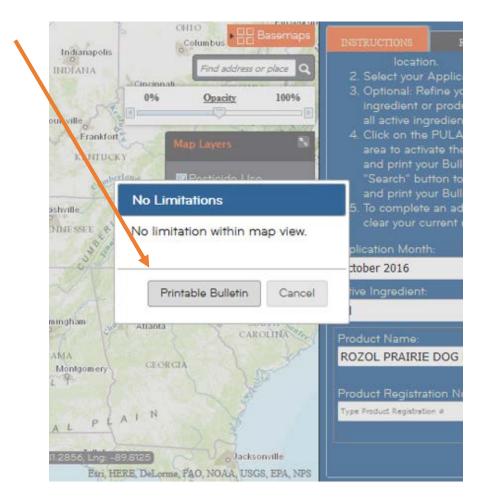

#### If a PULA occurs within your intended pesticide application area:

The month for which the Bulletin is valid is located at the top of the page in orange.

If you intend to apply a pesticide within the PULA, outlined in yellow, follow the steps found in the Bulletin and the limitations in the Pesticide Use Limitation Summary Table and the Codes and **Limitations Table** 

#### **Endangered Species Protection Bulletin**

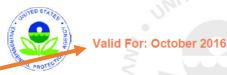

Areas where pesticide use must be limited are identified on the map. A legend is located below the map to help pinpoint these locations.

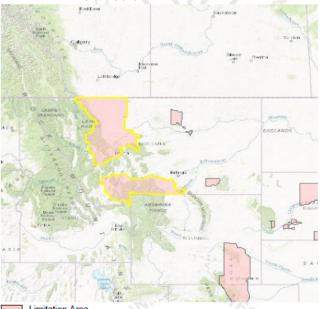

2 Look below at the Pesticide Use Limitation Summary Table. This table lists the user selected Active Ingredient(s) (ALs) or Product(s) with pesticide use limitations on the printed map. Locate the Active Ingredient (AI) or Product you intend to apply in this table and identify the code in the last column. This code indicates the specific limitation associated with that AI or Product. A limitation description for each code can be found below in the Codes and Limitations Table. If multiple Pesticide Use Limitation Areas (PULAs) are visible on the map, these tables provide information for the highlighted PULA.

If you are applying a pesticide that contains more than one Active Ingredient, or multiple Products, then multiple codes may apply. Follow the limitations for all codes when using this pesticide.

The <u>Pesticide Use Limitation Summary Table</u> identifies the Code(s) associated with the highlighted PULA. It also provides the:

**Al/Product**: This column includes the name of the active ingredient(s) and/or product(s) with pesticide use limitations.

- When searching by active ingredient, only the active ingredient will be visible in the Pesticide Use Limitation Summary Table.
- When searching by product name or product registration number, only the product name will be visible in the <u>Pesticide Use</u> <u>Limitation Summary Table</u>
- -When using the default search settings, both the active ingredient(s) and product name(s) will be visible in the <u>Pesticide Use Limitation Summary Table</u>, as seen in the example above.

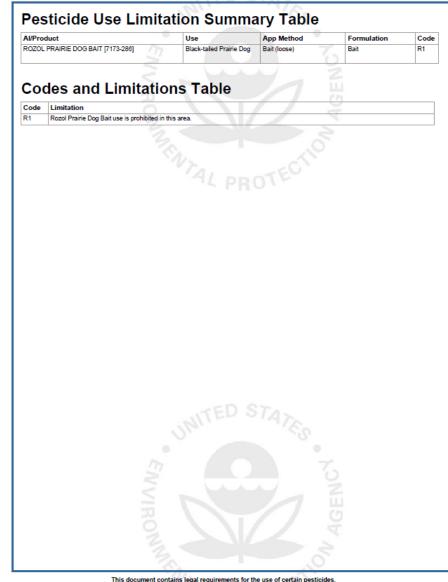

The <u>Pesticide Use Limitation Summary Table</u> identifies the Code(s) associated with the highlighted PULA. It also provides the:

**Use:** This column specifies the labeled use pattern or use(s) to which the limitation applies. The use may be specific (e.g., 'cranberries') or general, if referring to all use patterns registered for a particular product (e.g., 'Any Use').

**App Method:** This column specifies the application method (*e.g.*, aerial spray, ground spray, seed treatment, bait, broadcast, etc.) associated with the limitation.

**Formulation:** This column specifies the chemical formulation (*e.g.*, bait, dust, ear tag, liquid, granular, etc.) associated with the limitation.

**Code:** This column specifies the code associated with the limitation. This code can be used to identify the active ingredient(s) and/or product(s) associated with limitation in the Pesticide Use and Limitation Summary Table.

**Limitation:** This column matches the code with a full description of the pesticide use limitation.

When applying a pesticide product with multiple active ingredients, follow all of the codes and corresponding limitations.

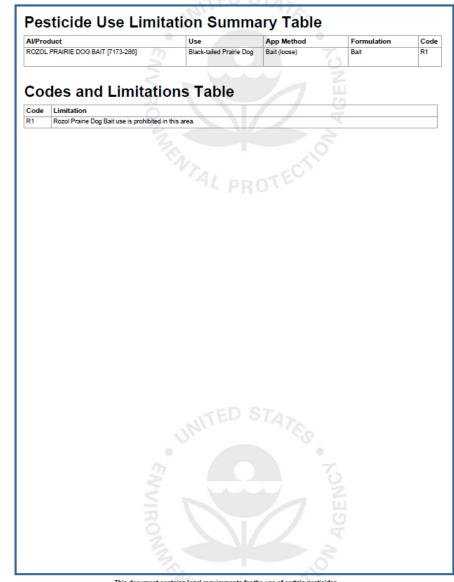

This document contains legal requirements for the use of certain pesticides. Do not modify any text, graphics or coloration or otherwise alter this document. ESPP Contact: ESPP@epa.gov Phone: 1844-447-3813

The <u>Pesticide Use Limitation Summary Table</u> identifies the Code(s) associated with the highlighted PULA. It also provides the:

**Code:** This column specifies the code associated with the limitation. This code can be used to identify the active ingredient(s) and/or product(s) associated with limitation in the Pesticide Use and Limitation Summary Table.

**Limitation:** This column matches the code with a full description of the pesticide use limitation.

When applying a pesticide product with multiple active ingredients, follow all of the codes and corresponding limitations.

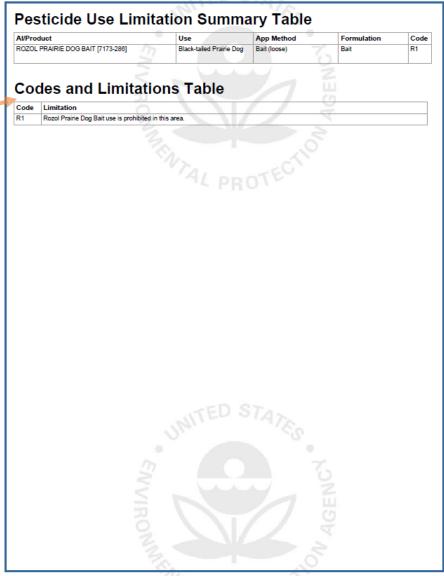

If no PULAs occur within your intended pesticide application area:

The month for which the Bulletin is valid is located at the top of the page in orange.

If there are no PULAs within the intended application area, no pink-shaded use limitation areas will appear on the map.

If this occurs, there are currently no pesticide use limitations in place to protect listed species at this location for the month indicated at the top of the Bulletin.

#### **Endangered Species Protection Bulletin**

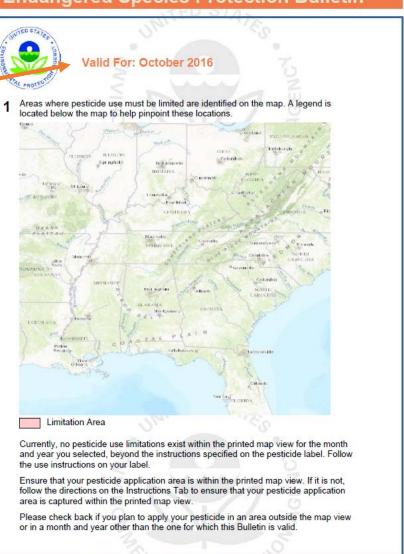

### 8. Additional Information:

The geographic area where a pesticide use limitation is present to protect listed species and their designated critical habitat is referred to as a Pesticide Use Limitation Area (PULA).

Each PULA is relevant for the pesticide active ingredient(s) and product(s) specified for that area. The search tools in the BLT application can be used to view specific active ingredients and/or products associated with a given PULA for the intended application area specified in the user-defined search.

Limitation information can be found in the <u>Pesticide Use Limitation Summary Table</u> and the <u>Codes and Limitations Table</u> on the **Results Tab** within the application and on the PDF version of the Bulletin.

### 8. Additional Information:

**Using the Location Search Toolbar**: You can automatically zoom to an intended pesticide application area, using the Location Search Toolbar.

Common search criteria include a city (*e.g.*, New York, NY), county (*e.g.*, New York County, NY), landmark (*e.g.*, Statue of Liberty, NY), zip code, (*e.g.*, 10004), full address (*e.g.*, Statue of Liberty National Monument, Liberty Island, New York, NY 10004) or coordinates (latitude and longitude: type longitude first, then latitude) in decimal degrees (*e.g.*, -74.0444, 40.6892). These search criteria can be seen if you hover your mouse over the Location Search Toolbar.

Names of cities, counties or other landmarks may occur in more than one location across the country; therefore, adding unique identifiers such as the state will help the application find the correct location.

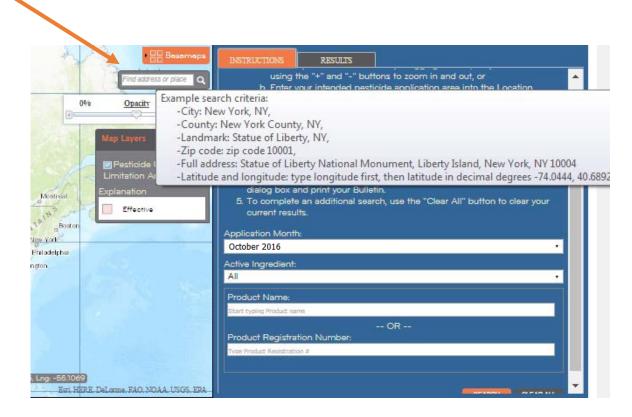